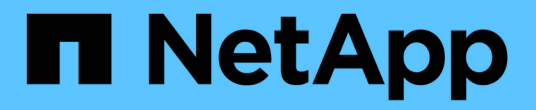

# 管理及監控群組 Active IQ Unified Manager 9.8

NetApp April 16, 2024

This PDF was generated from https://docs.netapp.com/zh-tw/active-iq-unified-manager-98/onlinehelp/concept-what-a-group-is.html on April 16, 2024. Always check docs.netapp.com for the latest.

# 目錄

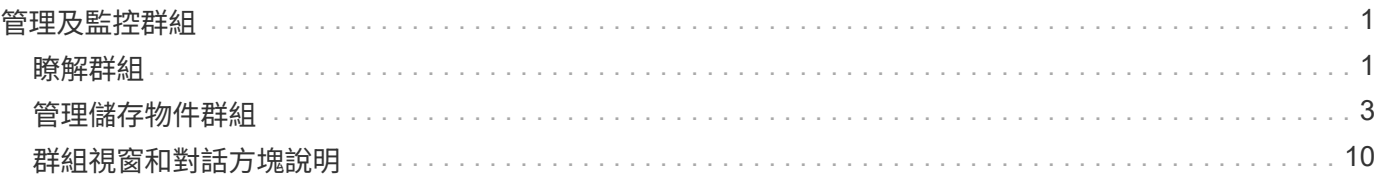

# <span id="page-2-0"></span>管理及監控群組

您可以在Unified Manager中建立群組、以管理儲存物件。

# <span id="page-2-1"></span>瞭解群組

您可以在Unified Manager中建立群組、以管理儲存物件。瞭解群組的概念、以及群組規則 如何讓您將儲存物件新增至群組、將有助於管理環境中的儲存物件。

# 什麼是群組

群組是異質儲存物件(叢集、SVM或Volume)的動態集合。您可以在Unified Manager中 建立群組、輕鬆管理一組儲存物件。群組中的成員可能會有所變更、視Unified Manager在 某個時間點監控的儲存物件而定。

- 每個群組都有唯一的名稱。
- 您必須為每個群組設定至少一個群組規則。
- 您可以將群組與多個群組規則建立關聯。
- 每個群組可包含多種類型的儲存物件、例如叢集、SVM或Volume。
- 儲存物件會根據建立群組規則或Unified Manager完成監控週期的時間、動態新增至群組。
- 您可以同時對群組中的所有儲存物件套用動作、例如設定磁碟區臨界值。

# 群組規則如何適用於群組

群組規則是您定義的準則、可讓儲存物件(磁碟區、叢集或SVM)納入特定群組。您可以 使用條件群組或條件來定義群組規則。

- 您必須將群組規則與群組建立關聯。
- 您必須為群組規則建立物件類型的關聯;群組規則只會建立一個物件類型的關聯。
- 儲存物件會在每個監控週期之後、或在建立、編輯或刪除規則時、從群組中新增或移除。
- 群組規則可以有一個或多個條件群組、而且每個條件群組可以有一個或多個條件。
- 儲存物件可以根據您建立的群組規則屬於多個群組。

#### 條件

您可以建立多個條件群組、而且每個條件群組可以有一或多個條件。您可以將群組規則中所有已定義的條件群組 套用至群組、以指定群組中包含哪些儲存物件。

條件群組中的條件會使用邏輯AND執行。必須符合條件群組中的所有條件。當您建立或修改群組規則時、系統 會建立條件、以套用、選取及群組符合條件群組中所有條件的儲存物件。當您想要縮小要納入群組的儲存物件範 圍時、可以在條件群組中使用多個條件。

您可以使用下列運算元和運算子、並指定所需的值、以建立儲存物件的條件。

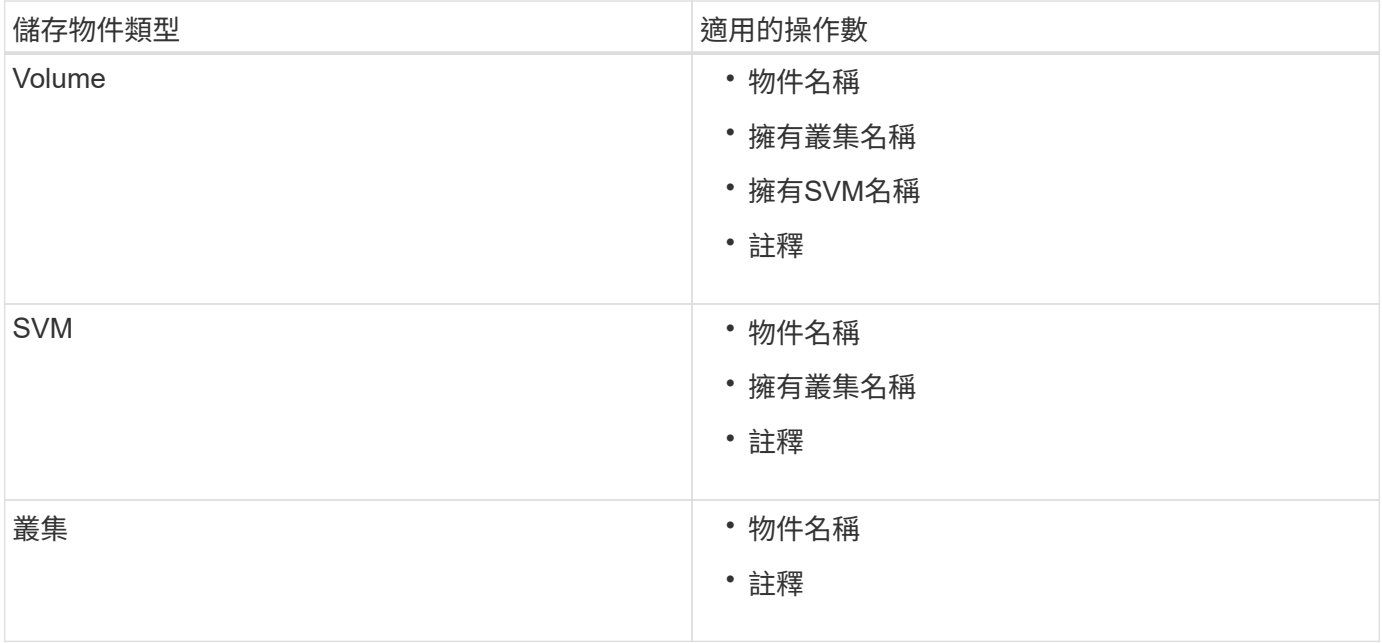

當您選取註釋作為任何儲存物件的運算元時、可使用「is」運算子。對於所有其他操作數、您可以選擇「is」 或「contains'」作為運算子。

• 運算元

Unified Manager中的操作數清單會根據選取的物件類型而變更。清單包括您在Unified Manager中定義的物 件名稱、擁有叢集名稱、擁有SVM名稱及註釋。

• 營運者

運算子清單會根據某個條件所選的運算元而變更。Unified Manager支援的營運者包括「is」和「 contained」。

當您選取「is」運算子時、系統會評估條件、使其與所選運算元的值完全相符。

當您選取「包含」運算子時、系統會評估條件以符合下列其中一項條件:

- 運算元值與所選運算元所提供的值完全相符
- 運算元值包含所選運算元所提供的值
- 價值

「值」欄位會根據選取的運算元而變更。

具有條件的群組規則範例

請針對具有下列兩種情況的磁碟區、考慮條件群組:

• 名稱包含「'vol'」

• SVM名稱為「data\_SVM」

此條件群組會選取名稱中包含「'vol'」的所有磁碟區、以及名稱為「data\_SVM」的SVM。

條件群組是使用邏輯OR執行、然後套用至儲存物件。儲存物件必須符合要納入群組的其中一個條件群組。所有 條件群組的儲存物件都會合併在一起。您可以使用條件群組來增加要納入群組的儲存物件範圍。

具有條件群組的群組規則範例

請針對一個磁碟區考慮兩個條件群組、每個群組包含下列兩個條件:

#### • 條件群組1

- 名稱包含「'vol'」
- SVM名稱為「data\_SVM」、條件群組1會選取名稱中包含「vol'」的所有磁碟區、並以「data\_SVM」的 名稱裝載在SVM上。
- 條件群組2.
	- 名稱包含「'vol'」
	- 資料優先順序的註釋值為「關鍵」條件群組2、會選取名稱中包含「vol'」的所有磁碟區、並以「關鍵」 的資料優先順序註釋值來註解。

將包含這兩個條件群組的群組規則套用至儲存物件時、下列儲存物件會新增至選取的群組:

- 所有名稱中包含「'vol'」的磁碟區、以及在SVM上以「data\_SVM」名稱代管的磁碟區。
- 所有名稱中包含「'vol'」的磁碟區、並以資料優先順序註釋值「'critici'」註釋。

# 群組動作在儲存物件上的運作方式

群組動作是針對群組中的所有儲存物件執行的作業。例如、您可以設定Volume臨界值群組 動作、同時變更群組中所有Volume的Volume臨界值。

群組支援獨特的群組動作類型。您只能有一個磁碟區健全狀況臨界值群組動作類型的群組。不過、您可以為同一 個群組設定不同類型的群組動作(如果有)。群組動作的排名決定了將動作套用至儲存物件的順序。儲存物件的 詳細資料頁面會提供哪些群組動作會套用至儲存物件的相關資訊。

#### 獨特群組動作範例

請考慮屬於群組G1和G2的Volume A、並針對這些群組設定下列Volume健全狀況臨界值群組動作:

- •Change\_capacity\_threshold 將排名為1的動作分組、以設定磁碟區的容量
- Change snapshot copies 第2級的群組動作、用於設定磁碟區的Snapshot複本

。Change\_capacity\_threshold 群組動作一律優先於 Change\_snapshot\_copies 群組動作、並套用至 磁碟區A當Unified Manager完成一個監控週期時、會根據重新評估Volume A的健全狀況臨界值相關事件 Change\_capacity\_threshold 群組動作。您無法為G1或G2群組設定其他Volume臨界值類型的群組動作。

# <span id="page-4-0"></span>管理儲存物件群組

您可以建立儲存物件群組、來管理環境中的儲存物件。這些儲存物件必須符合與群組相關 的群組規則。

# 新增群組

您可以建立群組來結合叢集、磁碟區和儲存虛擬機器(SVM)、以利管理。

開始之前

您必須具有應用程式管理員或儲存管理員角色。

#### 關於這項工作

您可以定義群組規則來新增或移除群組中的成員、以及修改群組的群組動作。

#### 步驟

- 1. 在左導覽窗格中、按一下\*儲存管理\*>\*群組\*。
- 2. 在\* Groups (組) 選項卡中, 單擊\* Add\* (添加\*) 。
- 3. 在「新增群組」對話方塊中、輸入群組的名稱和說明。
- 4. 按一下「 \* 新增 \* 」。

# 刪除群組

您可以在不再需要群組時、從Unified Manager刪除群組。

開始之前

- 任何儲存物件(叢集、SVM或磁碟區)都不得與任何與您要刪除的群組相關聯的群組規則相關聯。
- 您必須具有應用程式管理員或儲存管理員角色。

#### 步驟

- 1. 在左導覽窗格中、按一下\*儲存管理\*>\*群組\*。
- 2. 在\*群組\*索引標籤中、選取您要刪除的群組、然後按一下\*刪除\*。
- 3. 在\*警告\*對話方塊中、按一下\*是\*確認刪除。

刪除群組不會刪除與群組相關聯的群組動作。不過、這些群組動作會在群組刪除後取消對應。

## 編輯群組

## 您可以編輯在Unified Manager中建立的群組名稱和說明。

開始之前

您必須具有應用程式管理員或儲存管理員角色。

#### 關於這項工作

當您編輯群組以更新名稱時、必須指定唯一名稱;您無法使用現有的群組名稱。

#### 步驟

- 1. 在左導覽窗格中、按一下\*儲存管理\*>\*群組\*。
- 2. 在\*群組\*索引標籤中、選取您要編輯的群組、然後按一下\*編輯\*。
- 3. 在\*編輯群組\*對話方塊中、變更群組的名稱、說明或兩者。
- 4. 按一下「 \* 儲存 \* 」。

### 新增群組規則

您可以為群組建立群組規則、以便將磁碟區、叢集或儲存虛擬機器(SVM)等儲存物件動 態新增至群組。您必須至少設定一個條件群組、以建立群組規則。

#### 開始之前

您必須具有應用程式管理員或儲存管理員角色。

關於這項工作

目前監控的儲存物件會在建立群組規則後立即新增。只有在監控週期完成之後、才會新增物件。

步驟

- 1. 在左導覽窗格中、按一下\*儲存管理\*>\*群組\*。
- 2. 在\*群組規則\*索引標籤中、按一下\*新增\*。
- 3. 在「新增群組規則」對話方塊中、指定群組規則的名稱。
- 4. 在\*目標物件類型\*欄位中、選取您要群組的儲存物件類型。
- 5. 在\*群組\*欄位中、選取您要建立群組規則的必要群組。
- 6. 在「條件」區段中、執行下列步驟以建立條件、條件群組或兩者:

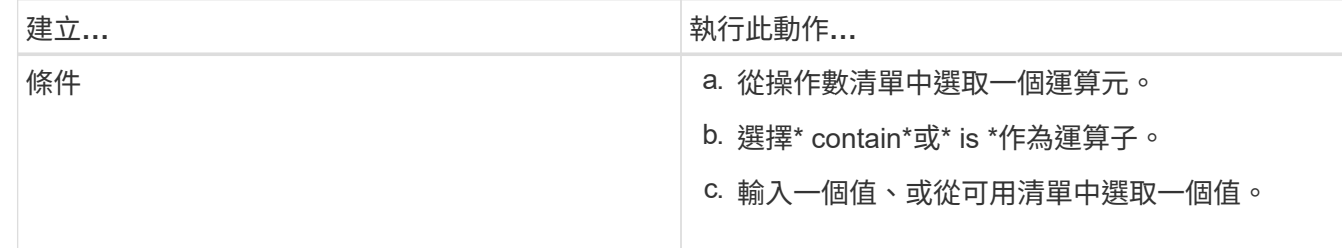

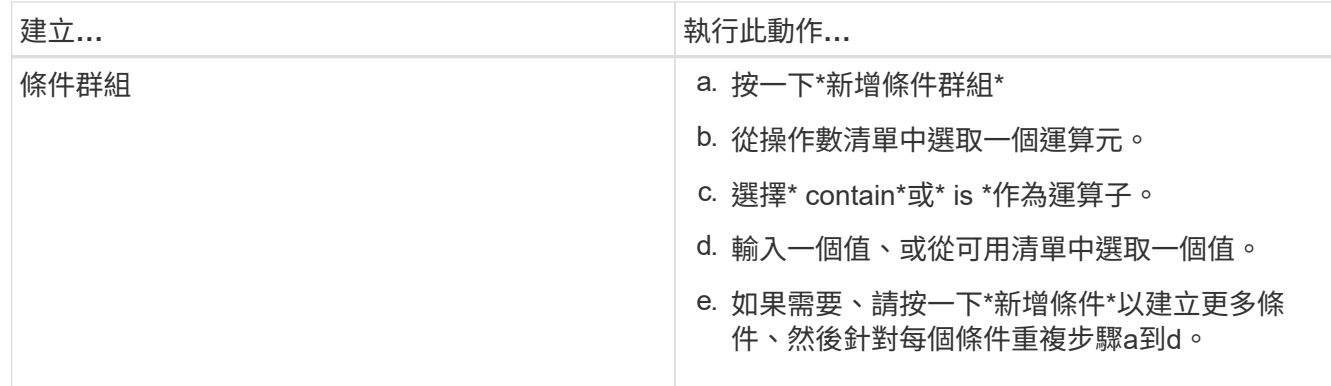

7. 按一下「 \* 新增 \* 」。

建立群組規則的範例

在「新增群組規則」對話方塊中執行下列步驟、以建立群組規則、包括設定條件和新增條件群組:

- 1. 指定群組規則的名稱。
- 2. 選取物件類型做為儲存虛擬機器(SVM)。
- 3. 從群組清單中選取群組。
- 4. 在「條件」區段中、選取\*物件名稱\*作為運算元。
- 5. 選擇\* contain\*作為運算子。
- 6. 輸入的值為 svm\_data。
- 7. 按一下\*新增條件群組\*。
- 8. 選擇\*物件名稱\*作為運算元。
- 9. 選擇\* contain\*作為運算子。
- 10. 輸入的值為 vol。
- 11. 按一下\*新增條件\*。
- 12. 重複步驟8到10、在步驟8中選取\*資料優先順序\*作為運算元、在步驟9中選取\*是\*作為運算子、在步驟10中 選取\*關鍵\*作為值。
- 13. 按一下「新增」以建立群組規則的條件。

# 編輯群組規則

您可以編輯群組規則、以修改條件群組及條件群組中的條件、以便在特定群組中新增或移 除儲存物件。

#### 開始之前

您必須具有應用程式管理員或儲存管理員角色。

#### 步驟

1. 在左導覽窗格中、按一下\*儲存管理\*>\*群組\*。

- 2. 在\*群組規則\*索引標籤中、選取您要編輯的群組規則、然後按一下\*編輯\*。
- 3. 在\*編輯群組規則\*對話方塊中、視需要變更群組規則名稱、相關群組名稱、條件群組和條件。
	- $\left( \begin{array}{c} 1 \end{array} \right)$ 您無法變更群組規則的目標物件類型。
- 4. 按一下「 \* 儲存 \* 」。

刪除群組規則

當不再需要群組規則時、您可以從Active IQ Unified Manager 功能表刪除群組規則。

開始之前

您必須具有應用程式管理員或儲存管理員角色。

#### 關於這項工作

刪除群組規則時、相關的儲存物件將會從群組中移除。

#### 步驟

- 1. 在左導覽窗格中、按一下\*儲存管理\*>\*群組\*。
- 2. 在\*群組規則\*索引標籤中、選取您要刪除的群組規則、然後按一下\*刪除\*。
- 3. 在\*警告\*對話方塊中、按一下\*是\*確認刪除。

設定群組規則的條件

您可以設定一或多個條件、在Unified Manager中建立套用至儲存物件的群組規則。符合群 組規則的儲存物件會合併成一個群組。

#### 開始之前

您必須具有應用程式管理員或儲存管理員角色。

#### 步驟

- 1. 在左導覽窗格中、按一下\*儲存管理\*>\*群組\*。
- 2. 按一下「 \* 新增 \* 」。
- 3. 在「新增群組規則」對話方塊中、從運算元清單中選取一個運算元。
- 4. 選取條件的運算子。
- 5. 輸入所需的值、或從可用清單中選取一個值。
- 6. 按一下「 \* 新增 \* 」。

設定群組規則條件的範例

請考量SVM物件類型的條件、其中物件名稱包含「shvm\_data」。

請在「新增群組規則」對話方塊中執行下列步驟、以設定條件:

- 1. 輸入群組規則的名稱。
- 2. 選取「SVM」物件類型。
- 3. 從群組清單中選取群組。
- 4. 在\*條件\*欄位中、選取\*物件名稱\*作為運算元。
- 5. 選擇\* contain\*作為運算子。
- 6. 輸入的值為 svm\_data。
- 7. 按一下「 \* 新增 \* 」。

# 新增群組動作

您可以設定要套用至群組中儲存物件的群組動作。設定群組的動作可節省時間、因為您不 需要個別將這些動作新增至每個物件。

#### 開始之前

您必須具有應用程式管理員或儲存管理員角色。

#### 步驟

- 1. 在左導覽窗格中、按一下\*儲存管理\*>\*群組\*。
- 2. 在「群組動作」索引標籤中、按一下「新增」。
- 3. 在「新增群組動作」對話方塊中、輸入動作的名稱和說明。
- 4. 從\*群組\*功能表中、選取您要為其設定動作的群組。
- 5. 從\*行動類型\*功能表中、選取行動類型。

對話方塊隨即展開、可讓您使用所需的參數來設定所選的動作類型。

6. 為必要的參數輸入適當的值、以設定群組動作。

7. 按一下「 \* 新增 \* 」。

# 編輯群組動作

您可以編輯在Unified Manager中設定的群組動作參數、例如群組動作名稱、說明、相關群 組名稱、以及動作類型的參數。

開始之前

您必須具有應用程式管理員或儲存管理員角色。

- 1. 在左導覽窗格中、按一下\*儲存管理\*>\*群組\*。
- 2. 在\*群組動作\*索引標籤中、選取您要編輯的群組動作、然後按一下\*編輯\*。
- 3. 在\*編輯群組動作\*對話方塊中、視需要變更群組動作名稱、說明、相關群組名稱及動作類型參數。

4. 按一下「 \* 儲存 \* 」。

設定群組的**Volume**健全狀況臨界值

您可以設定容量、Snapshot複本、qtree配額、成長和inode的群組層級Volume健全狀況臨 界值。

#### 開始之前

您必須具有應用程式管理員或儲存管理員角色。

#### 關於這項工作

群組動作的Volume健全狀況臨界值類型僅會套用至群組的磁碟區。

#### 步驟

1. 在左導覽窗格中、按一下\*儲存管理\*>\*群組\*。

- 2. 在「群組動作」索引標籤中、按一下「新增」。
- 3. 輸入群組動作的名稱和說明。
- 4. 從\*群組\*下拉式方塊中、選取您要設定群組動作的群組。
- 5. 選取\*動作類型\*作為磁碟區健全狀況臨界值。
- 6. 選取您要設定臨界值的類別。
- 7. 輸入健全狀況臨界值的必要值。
- 8. 按一下「 \* 新增 \* 」。

### 刪除群組動作

您可以在不再需要群組動作時、從Unified Manager刪除群組動作。

#### 開始之前

您必須具有應用程式管理員或儲存管理員角色。

#### 關於這項工作

當您刪除磁碟區健全狀況臨界值的群組動作時、會將全域臨界值套用至該群組中的儲存物件。儲存物件上設定的 任何物件層級健全狀況臨界值均不受影響。

- 1. 在左導覽窗格中、按一下\*儲存管理\*>\*群組\*。
- 2. 在\*群組動作\*索引標籤中、選取您要刪除的群組動作、然後按一下\*刪除\*。
- 3. 在\*警告\*對話方塊中、按一下\*是\*確認刪除。

#### 重新排列群組動作

您可以變更要套用至群組中儲存物件的群組動作順序。群組動作會根據其排名、依序套用 至儲存物件。最低等級會指派給您上次設定的群組動作。您可以根據需求變更群組動作的 排名。

#### 開始之前

您必須具有應用程式管理員或儲存管理員角色。

#### 關於這項工作

您可以選取單一列或多列、然後執行多個拖放作業、以變更群組動作的排名。不過、您必須儲存變更、重新排列 優先順序才能反映在群組動作網格中。

#### 步驟

- 1. 在左導覽窗格中、按一下\*儲存管理\*>\*群組\*。
- 2. 在\*群組動作\*索引標籤中、按一下\*重新排序\*。
- 3. 在\*重新排列群組動作\*對話方塊中、拖放列以視需要重新排列群組動作的順序。
- 4. 按一下「 \* 儲存 \* 」。

# <span id="page-11-0"></span>群組視窗和對話方塊說明

您可以使用「群組」頁面來檢視及管理所有群組。您也可以從「群組規則」索引標籤和「 群組動作」索引標籤、為儲存物件設定群組規則和動作。

#### 群組頁面

「群組」頁面可讓您在Unified Manager中建立群組、輕鬆管理儲存物件。群組是儲存物件 (叢集、磁碟區和SVM)的動態集合、是由您為群組建立的群組規則所定義。

「群組」頁面包含可讓您新增、刪除或編輯群組、群組規則及群組動作的索引標籤。當您以操作員身分登入時、 您只能擁有頁面的讀取存取權。以Storage Administrator或應用程式管理員身分登入時、您可以存取每個索引標 籤中的「新增」、「編輯」或「刪除」按鈕。

#### 群組索引標籤

「群組」索引標籤會顯示您所建立群組的名稱和說明。您可以執行新增、編輯或刪除群組等工作。此索引標籤也 會顯示與群組相關聯的群組規則和群組動作數目、群組中的叢集數目、SVM和磁碟區數目。

#### 命令按鈕

• 新增

顯示「新增群組」對話方塊、可讓您新增群組、並提供群組的名稱和說明。

您也可以稍後將群組規則套用至群組、以納入儲存物件。

• 編輯

顯示「編輯群組」對話方塊、可讓您編輯所選群組的名稱和說明。

• 刪除

刪除選取的群組。

#### 清單檢視

清單檢視會以表格格式顯示您在Unified Manager中建立的群組。您可以使用欄篩選來自訂顯示的資料。依預 設、清單會依群組名稱排序。

• 名稱

顯示群組名稱。

• 說明

顯示群組的說明。

• 相關規定

顯示新增至群組的規則數目。

• 相關行動

顯示新增至群組的群組動作數目。

• 適用的叢集

顯示群組中包含的叢集數目。

• 適用的**SVMS**

顯示群組中包含的SVM數量。

• \*適用的Volume \*

顯示包含在群組中的磁碟區數目。

#### 群組規則索引標籤

「群組規則」索引標籤會顯示您為包含儲存物件的群組所建立的群組規則。您可以執行新增、編輯或刪除群組規

則等工作。此索引標籤也會顯示建立群組規則的群組名稱、以及套用規則的儲存物件。您也可以檢視符合群組規 則的儲存物件數目。

命令按鈕

• 新增

顯示「新增群組規則」對話方塊、可讓您為儲存物件建立群組規則。

• 編輯

顯示「編輯群組規則」對話方塊、可讓您重新設定先前設定的群組規則。

• 刪除

刪除選取的群組規則。

#### 清單檢視

清單檢視會以表格格式顯示您為特定儲存物件(叢集、磁碟區或SVM)所建立的群組規則、以及符合所定義群 組規則的儲存物件計數。

• 名稱

顯示規則名稱。

• 關聯的群組

顯示已定義群組規則的群組名稱。

• 目標物件類型

顯示套用群組規則的儲存物件類型。

• 適用對象

根據群組規則顯示群組中包含的儲存物件計數。

#### 群組動作索引標籤

「群組動作」索引標籤會顯示您為群組定義的群組動作名稱和類型。您可以執行新增、編輯、刪除或重新排列群 組動作等工作。索引標籤也會顯示套用群組動作的群組名稱。

#### 命令按鈕

#### • 新增

顯示「新增動作」對話方塊、可讓您為一組儲存物件建立群組動作。例如、您可以設定群組中儲存物件的臨 界值層級。

• 編輯

顯示「編輯動作」對話方塊、可讓您重新設定先前設定的群組動作。

• 刪除

刪除選取的群組動作。

• 重新排序

顯示重新排列群組動作對話方塊、重新排列群組動作的順序。

#### 清單檢視

清單檢視會以表格格式顯示您為Unified Manager伺服器中的群組所建立的群組動作。您可以使用欄篩選來自訂 顯示的資料。

• 排名

顯示要套用至群組中儲存物件的群組動作順序。

• 名稱

顯示群組動作的名稱。

• 關聯的群組

顯示已定義群組動作的群組名稱。

• 行動類型

顯示可對群組中的儲存物件執行的群組動作類型。

您無法為群組建立相同動作類型的多個群組動作。例如、您可以建立群組動作來設定群組的Volume臨界值。 不過、您無法為同一個群組建立另一個群組動作來變更Volume臨界值。

• 說明

顯示群組動作的說明。

# 新增群組對話方塊

「新增群組」對話方塊可讓您建立群組、以根據群組規則來納入叢集、磁碟區和SVM。

您必須具有應用程式管理員或儲存管理員角色。

• 名稱

指定群組名稱。您必須輸入群組的唯一名稱。

• 說明

指定有意義的群組說明。

命令按鈕

命令按鈕可讓您新增或取消建立新群組。

• 新增

建立新群組。

• 取消

關閉「新增群組」對話方塊、而不儲存變更。

編輯群組對話方塊

「編輯群組」對話方塊可讓您變更群組的名稱和說明。

您必須具有應用程式管理員或儲存管理員角色。

• 群組名稱

顯示群組名稱。變更群組名稱時、您不得使用現有的群組名稱。

• 說明

提供有意義的群組說明。當您想要變更群組的目前說明時、可以編輯此欄位。

#### 命令按鈕

命令按鈕可讓您儲存或取消對群組所做的變更。

• 儲存

儲存您所做的變更並關閉對話方塊。

• 取消

關閉「編輯群組」對話方塊而不儲存變更。

# 群組詳細資料頁面

在「群組詳細資料」頁面中、您可以檢視所選群組的詳細資料。您也可以檢視其他資訊、 例如與所選群組相關的群組規則和群組動作。

#### 命令按鈕

• 檢視群組

可讓您瀏覽至「群組」頁面。

• 行動

可讓您根據角色編輯或刪除群組。您必須具有應用程式管理員或儲存管理員角色。

• 管理群組規則

可讓您瀏覽至「群組規則」頁面、其中會顯示此群組的規則。

• 管理群組動作

可讓您瀏覽至「群組動作」頁面、其中會顯示此群組的動作。

#### 摘要區域

您可以檢視下列群組詳細資料:

• 說明

顯示為群組提供的說明。

• 建立者

顯示建立群組的使用者名稱。

• 建立日期

顯示建立群組的日期。

• 相關規定

以表格格式顯示為群組建立的所有群組規則。您可以檢視每個群組規則的詳細資料、例如規則名稱、關聯的 物件類型、以及關聯物件類型的儲存物件數。

• 相關行動

以表格格式顯示為群組設定的所有群組動作。您可以檢視每個群組動作的詳細資料、例如排名、名稱、動作 類型和說明。

## 新增群組規則對話方塊

「新增群組規則」對話方塊可讓您在Unified Manager中建立群組規則、以動態群組儲存物 件。您可以稍後為群組設定及套用群組動作。

您必須具有應用程式管理員或儲存管理員角色。

• 名稱

指定群組規則的名稱。

• 目標物件類型

指定要包含在群組中的儲存物件類型。

• 群組

指定建立群組規則的群組名稱。

• 條件

指定決定群組中可包含哪些儲存物件的條件。

• 條件群組

指定條件群組、這些條件群組已定義一個或多個條件、以便將儲存物件納入群組。

#### 命令按鈕

• 儲存與新增

新增群組規則、並可讓您新增其他群組規則、而無需關閉對話方塊。

• 新增

新增群組規則並關閉「新增群組規則」對話方塊。

• 取消

取消變更並關閉「新增群組規則」對話方塊。

• 新增條件

新增條件以定義群組規則。

• 新增條件群組

新增條件群組以定義群組規則的條件。

編輯群組規則對話方塊

您可以編輯所建立的群組規則、將儲存物件的最大數量納入群組中。 您必須具有應用程式管理員或儲存管理員角色。

• 規則名稱

顯示規則名稱。

• 目標物件類型

顯示要新增至所選群組的儲存物件。您無法變更物件類型。

• 關聯的群組

顯示關聯的群組。您可以為群組規則選取不同的群組。

• 條件

顯示所選群組的條件清單。您可以編輯條件。儲存物件會根據變更而移除或新增至選取的群組。

命令按鈕

• 儲存

儲存您所做的變更並關閉對話方塊。

• 取消

關閉「編輯群組規則」對話方塊、而不儲存變更。

# 新增群組動作對話方塊

「新增群組動作」對話方塊可讓您設定可套用至所選群組儲存物件的群組動作。 您必須具有應用程式管理員或儲存管理員角色。

• 名稱

指定動作的名稱。

• 說明

指定動作的說明。

• 群組

指定設定動作的群組。

• 行動類型

指定所設定的行動類型。根據選取的動作類型、「新增群組動作」對話方塊隨即展開、可讓您提供所需的值 來設定群組動作。

Unified Manager目前僅支援Volume臨界值動作類型。

命令按鈕

• 新增

新增動作並關閉對話方塊。

• 取消

關閉「新增群組動作」對話方塊、而不儲存變更。

# 群組動作磁碟區臨界值區段

「群組動作磁碟區臨界值」區段可讓您設定磁碟區的群組層級健全狀況臨界值。這些臨界 值會套用至群組中的所有磁碟區。當在群組層級設定Volume健全狀況臨界值時、全域健全 狀況臨界值不會受到影響。

您可以設定下列項目的Volume健全狀況臨界值、以設定群組動作:

- 容量
- 成長
- qtree配額
- Snapshot複本
- inode

如果未針對上述任何類別設定Volume健全狀況臨界值、則會使用全域預設值。您可以設定下列項目的健全狀況 臨界值:

- 容量
- 成長
- qtree配額
- Snapshot複本
- inode

#### 容量區段

您可以設定下列Volume容量健全狀況臨界值的條件:

• 空間幾乎已滿

指定一個磁碟區被視為幾乎已滿的百分比:

◦ 預設值:80%

此臨界值的值必須低於管理伺服器產生事件的Volume Full臨界值值。

- 產生事件:磁碟區幾乎已滿
- 事件嚴重性:警告
- 空間已滿

指定磁碟區被視為完整磁碟區的百分比:

- 預設值:90%
- 產生事件:Volume已滿
- 事件嚴重性:錯誤
- 過度使用

指定磁碟區被視為過度委派的百分比:

- 預設值:100%
- 產生的事件:Volume過度使用
- 事件嚴重性:錯誤

#### 成長區段

您可以針對Volume成長設定下列健全狀況臨界值條件:

• 成長率

指定系統產生Volume成長率異常事件之前、Volume成長率被視為正常的百分比:

- 預設值:1%
- 產生的事件:Volume成長率異常
- 事件嚴重性:警告
- 成長率敏感度

指定套用至Volume成長率標準差的因素。如果成長率超過計入的標準差、就會產生Volume成長率異常事 件。

成長率敏感度的值越低、表示Aggregate對於成長率的變化非常敏感。成長率敏感度的範圍為1到5。

◦ 預設值:2.

#### **qtree**配額區段

您可以設定磁碟區配額的下列健全狀況臨界值條件:

• 幾乎過度使用

指定qtree配額將某個磁碟區視為幾乎過度委派的百分比:

- 預設值:95%
- 產生的事件:Volume Qtree配額即將過度使用
- 事件嚴重性:警告
- 過度使用

指定qtree配額將磁碟區視為過度委派的百分比:

- 預設值:100%
- 產生的事件:Volume Qtree配額過度使用
- 事件嚴重性:錯誤

#### **Snapshot Copies**區段

您可以為Volume中的Snapshot複本設定下列健全狀況臨界值條件:

• \* Snapshot保留已滿\*

指定保留給Snapshot複本的空間被視為已滿的百分比:

- 預設值:90%
- 產生的事件:Volume Snapshot Reserve已滿
- 事件嚴重性:錯誤
- 直到完整日

指定保留給Snapshot複本的空間達到完整容量之前的剩餘天數:

- 預設值:7.
- 產生的事件:Volume Snapshot保留天數直到滿為止
- 事件嚴重性:錯誤
- 計數

指定磁碟區上的Snapshot複本數量、這些複本被視為太多:

- 預設值:250
- 產生的事件:快照複本太多
- 事件嚴重性:錯誤

#### **inode**區段

您可以為inode設定下列健全狀況臨界值條件:

• 幾乎已滿

指定一個磁碟區被視為消耗其大部分inode的百分比:

- 預設值:80%
- 產生的事件:inode幾乎已滿
- 事件嚴重性:警告
- 完整

指定一個磁碟區被視為已使用其所有inode的百分比:

- 預設值:90%
- 產生的事件:inode已滿
- 事件嚴重性:錯誤

# 編輯群組動作對話方塊

您可以使用"編輯群組動作"對話方塊來編輯您為群組建立的群組動作。

您必須具有應用程式管理員或儲存管理員角色。

• 行動名稱

顯示群組動作的名稱。

• 說明

顯示群組動作的說明。

• 群組

顯示所選群組的名稱。

• 行動類型

顯示群組動作的類型。您無法變更動作類型。不過、您可以修改用來設定群組動作的參數。

命令按鈕

• 儲存

儲存您對群組動作所做的變更。

• 取消

關閉「編輯群組動作」對話方塊、而不儲存變更。

重新排序群組動作對話方塊

您可以使用「重新排序群組動作」對話方塊來變更一或多個群組動作的排名。群組動作在 網格中的位置決定群組動作的排名。

您必須具有應用程式管理員或儲存管理員角色。

• 排名

指定要套用至群組中儲存物件的群組動作順序。

• 名稱

指定群組動作的名稱。

• 行動類型

指定您可以對群組中的儲存物件執行的動作類型。

• 關聯的群組

指定定義群組動作的群組名稱。

#### 版權資訊

Copyright © 2024 NetApp, Inc. 版權所有。台灣印製。非經版權所有人事先書面同意,不得將本受版權保護文件 的任何部分以任何形式或任何方法(圖形、電子或機械)重製,包括影印、錄影、錄音或儲存至電子檢索系統 中。

由 NetApp 版權資料衍伸之軟體必須遵守下列授權和免責聲明:

此軟體以 NETAPP「原樣」提供,不含任何明示或暗示的擔保,包括但不限於有關適售性或特定目的適用性之 擔保,特此聲明。於任何情況下,就任何已造成或基於任何理論上責任之直接性、間接性、附隨性、特殊性、懲 罰性或衍生性損害(包括但不限於替代商品或服務之採購;使用、資料或利潤上的損失;或企業營運中斷),無 論是在使用此軟體時以任何方式所產生的契約、嚴格責任或侵權行為(包括疏忽或其他)等方面,NetApp 概不 負責,即使已被告知有前述損害存在之可能性亦然。

NetApp 保留隨時變更本文所述之任何產品的權利,恕不另行通知。NetApp 不承擔因使用本文所述之產品而產 生的責任或義務,除非明確經過 NetApp 書面同意。使用或購買此產品並不會在依據任何專利權、商標權或任何 其他 NetApp 智慧財產權的情況下轉讓授權。

本手冊所述之產品受到一項(含)以上的美國專利、國外專利或申請中專利所保障。

有限權利說明:政府機關的使用、複製或公開揭露須受 DFARS 252.227-7013(2014 年 2 月)和 FAR 52.227-19(2007 年 12 月)中的「技術資料權利 - 非商業項目」條款 (b)(3) 小段所述之限制。

此處所含屬於商業產品和 / 或商業服務(如 FAR 2.101 所定義)的資料均為 NetApp, Inc. 所有。根據本協議提 供的所有 NetApp 技術資料和電腦軟體皆屬於商業性質,並且完全由私人出資開發。 美國政府對於該資料具有 非專屬、非轉讓、非轉授權、全球性、有限且不可撤銷的使用權限,僅限於美國政府為傳輸此資料所訂合約所允 許之範圍,並基於履行該合約之目的方可使用。除非本文另有規定,否則未經 NetApp Inc. 事前書面許可,不得 逕行使用、揭露、重製、修改、履行或展示該資料。美國政府授予國防部之許可權利,僅適用於 DFARS 條款 252.227-7015(b) (2014年2月) 所述權利。

商標資訊

NETAPP、NETAPP 標誌及 <http://www.netapp.com/TM> 所列之標章均為 NetApp, Inc. 的商標。文中所涉及的所 有其他公司或產品名稱,均為其各自所有者的商標,不得侵犯。